# **ALIO Employee Portal**

### **Creating an Account**

Go to the following URL:

https://alio-port.morton709.org:7443/ESP/(S(obzmgusrxncipqkcb4u42pev))/Login.aspx?ReturnUrl=%2fesp

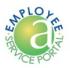

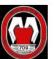

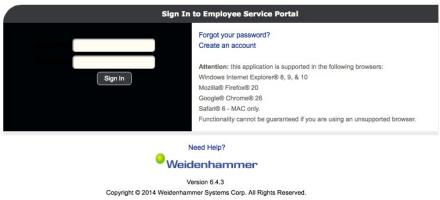

Select the "Create Account" link.

#### **Create New Account**

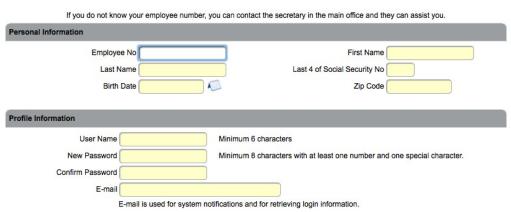

Fill out form. You should be able to get your Employee No from the old system or from your building secretary. After filling out all the information and submitting, you should have your new account in the new ALIO Employee Portal system.

#### **Navigating in the New System**

When you log into the new system, the menu is down the left side of the Home page.

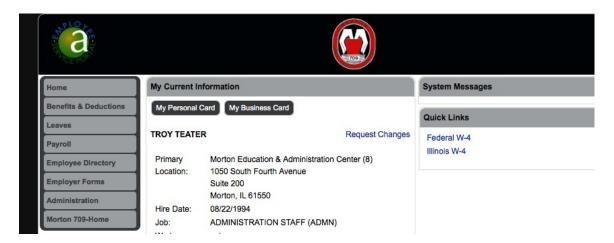

Benefits & Deductions shows current and Year to Date. In the upper right, you have to select Benefits or Deductions.

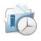

#### **Deductions and Benefits**

Active Benefits | Active Deductions

<u>Leaves</u> shows your balances and details. In the upper right, you have to select which view you want to see. Balances are updated every two weeks, so Aesop will always have the most current numbers.

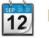

#### **Leave Details**

Leave Details | Leave Summary

<u>Payroll</u> shows your total salary compensation, individual paycheck information and access to your W-2's. In the upper right, you have to select which view you want to see.

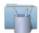

#### **Payroll**

Request Tax Changes | Request Direct Deposit Changes

Print a Copy | Pay Check Calendar | Salary Compensation | W-2s

<u>Employee Directory</u> allows you to search for employee contact information.

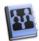

# **Employee Directory**

Employee Forms provides access to various district forms.

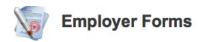

#### Self-Service

Using the self service features, you can request the following changes to your information:

- Demographic
  - o Name
  - Address
  - o Telephone
  - o E-mail
  - o Emergency Contacts
- Tax withholdings
  - o Marital status
  - Exemption changes
  - Withholding
- Direct deposit information
  - o Change banks
  - Change accounts

#### Demographic Changes

- From the Home page, select "Request Changes"
- Select new request and follow the instructions.

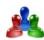

# Demographic Requests

New Request | Request History

#### Tax Withholdings

- From the Payroll page, select "Request Tax Changes"
- Select new request and follow the instructions.

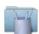

#### **Payroll**

Request Tax Changes | Request Direct Deposit Changes

#### **Direct Deposit Information**

- From the Payroll page, select "Request Direct Deposit Changes"
- Select new request and follow the instructions.

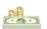

## Direct Deposit Requests

Payroll | New Request | Request History